# SharePoint 2013 Document Merge Workflow (On-Premise)

# **Deployment Steps**

- Workflow Manager box
	- o Copy activity assembly (SDM15.OnPrem.Workflow.CustomActivity.dll) to following locations:
		- %ProgramFiles%\Workflow Manager\1.0\Workflow\Artifacts
		- %ProgramFiles%\Workflow Manager\1.0\Workflow\WFWebRoot\bin
	- o Add your activity class to the white-list
		- **Copy AllowedType.xml file to above two locations if not already present there.** Else Copy portion between <AllowedTypes></AllowedTypes> from the given file and paste it under <AllowedTypes></AllowedTypes> portion in the files available at above two locations.
	- o Restart "Workflow Manager backend" service by
		- net stop WorkflowServiceBackend and net start WorkflowServiceBackend commands
- SharePoint box
	- o Copy DocumentFormat.OpenXml.dll assembly to SharePoint box and GAC it C:\Windows\system32>gacutil.exe -i "Path"
	- o Copy GemBox.Document.dll assembly to SharePoint box and GAC it C:\Windows\system32>gacutil.exe -i "Path"
	- o Copy GemBox.Spreadsheet.dll assembly to SharePoint box and GAC it C:\Windows\system32>gacutil.exe -i "Path"
	- o Copy activity assembly (SDM15.OnPrem.Workflow.CustomActivity.dll) to SharePoint box and GAC it Sourc C:\Windows\system32>gacutil.exe -i "Path"
	- o Add a new .actions4 file (DocumentMergeCodeActivity.actions4) to %CommonProgramFiles%\Microsoft Shared\Web Server Extensions\15\TEMPLATE\1033\Workflow (need top-level node)
	- o Reset IIS
- **Client** 
	- o Clean up SPD cache (%LocalAppdata%\Microsoft\WebsiteCache)
	- o User can also run given batch file to clean cache (clearCashe.bat)
- After that you will get workflow action in SharePoint Designer.

# **Create Workflow**

o Create one SharePoint List. Create columns as per requirements.

# Columns

A column stores information about each item in the list. The following columns are currently available in this list:

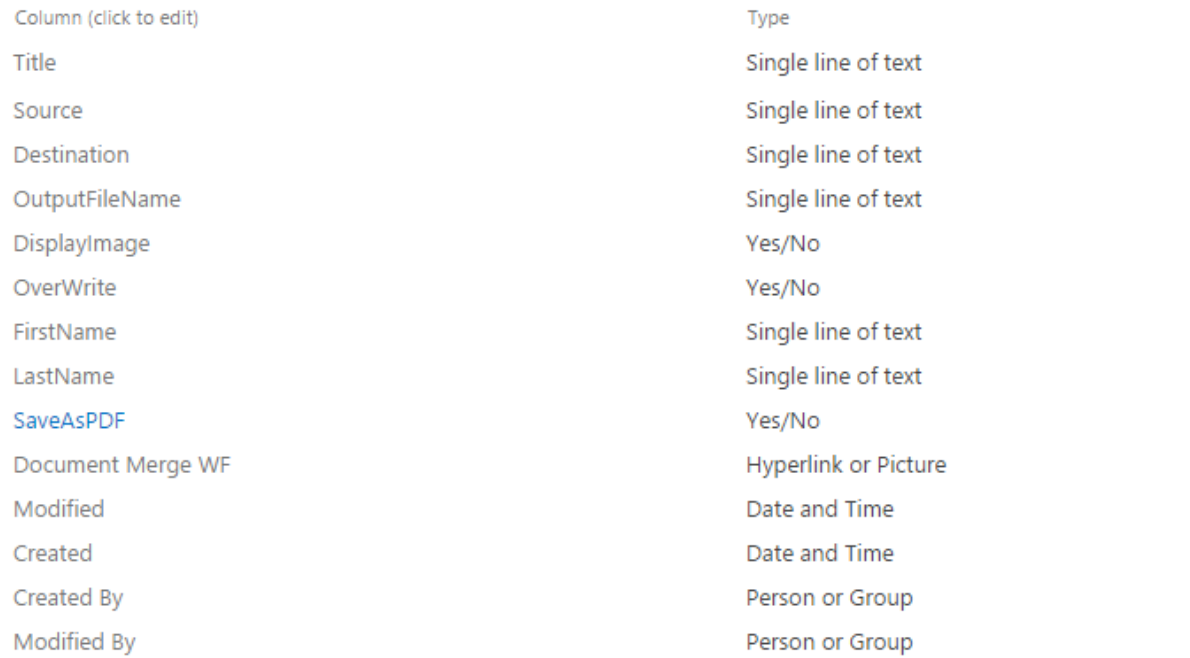

- o Open SharePoint 2013 Designer.
- o Select workflow from left panel

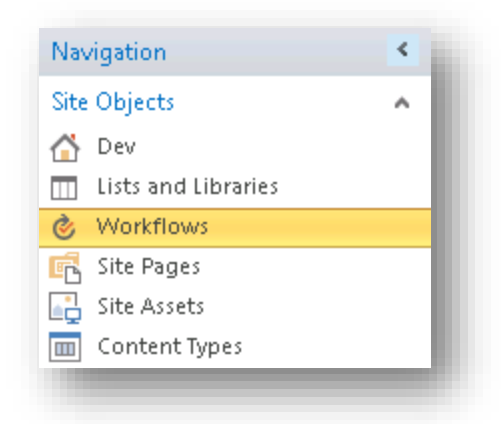

o User has to create reusable workflow and in that add workflow action

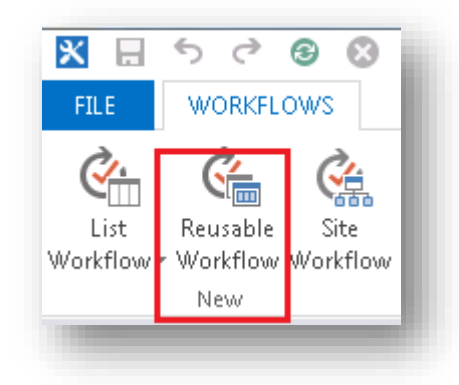

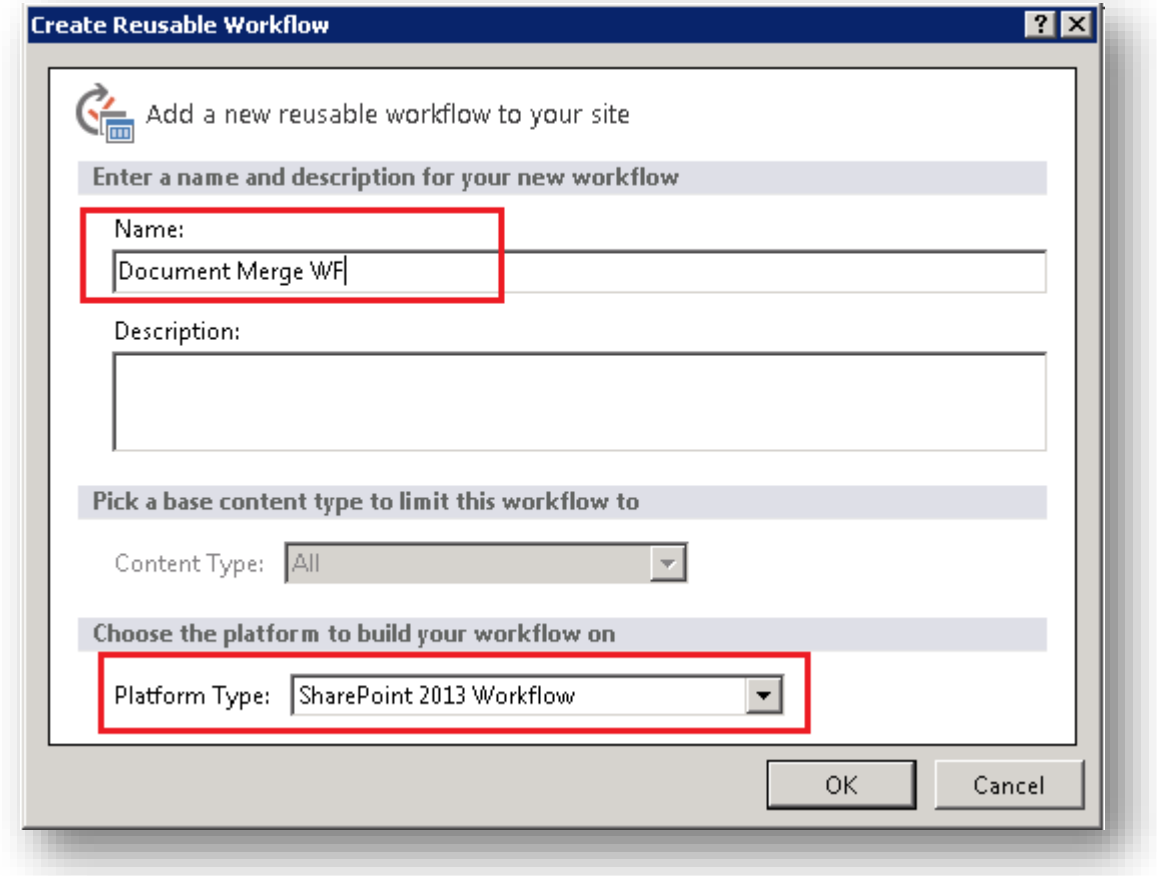

o User has to add workflow action from action menu

#### http://sp2013sp:9011 - SharePoint Designer

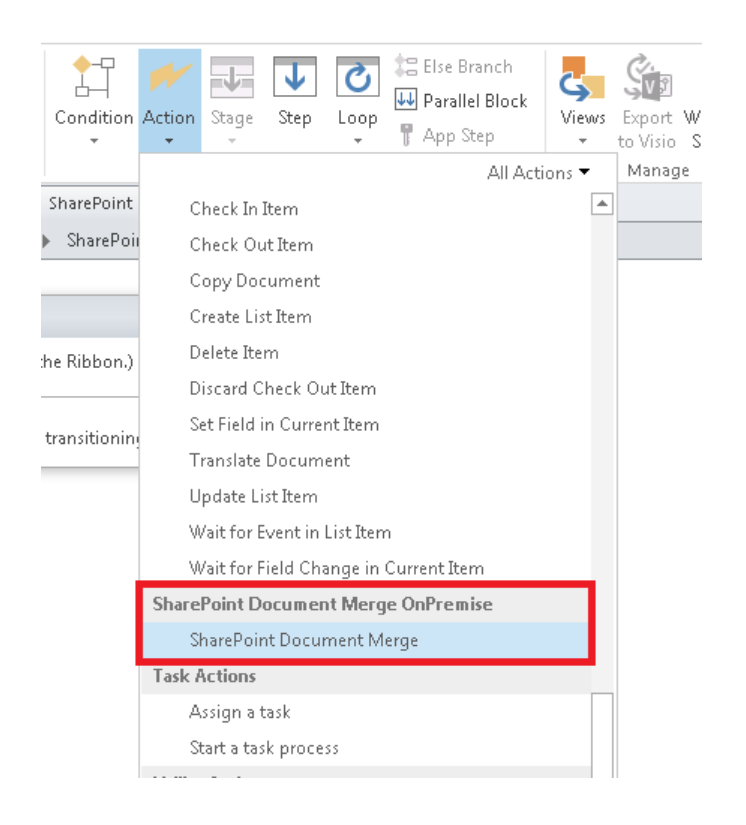

# $\circ$  Set fields same as below screen, user has to enter column names in respective fields

#### je: Stage 1 Create SharePoint Document Merge from template file source = Source to destination template file = Destination, save as pdf = SaveAsPDF, OutPutFileName = OutputFileName = Display Images for Image HyperLinks = Display/mage, insition to stage Go to End of Workflow

#### Fields,

#### o **Source:**

o User have to add name of the field which will contain Source Template Path in the list. E.g. Source (simple text input of name of the field)

# o **Destination Template file**

 $\circ$  In Destination, user have to add name of the field which will hold Destination Library Name. E.g. Destination (simple text input of name of the field)

# o **Save as pdf**

 $\circ$  In Save as pdf, user have to set name of the field which will hold the value whether user wants to Save As PDF or not. E.g. SaveAsPDF (simple text input of name of the field)

# o **OutputFileName**

- $\circ$  In OutPutFileName, user has to set name of the field which will hold the value for Output file name. e.g. OutPutFileName (simple text input of name of the field)
- o **Display Images for Image HyperLinks**
- $\circ$  In this field user has to set whether he would like to display hyperlinks as images. E.g DisplayImage (simple text input of name of the field)
- o **Overwrite File**
	- o In this field user has to set name of the field which will hold the value whether user wants to overwrite files or not (simple text input of name of the field)
- o **List Id**
	- o In List Id, user have to set Current List Id. This can be done as displayed below.

nt Document Merge from template file source = Source to destination template file = Destination, save as pdf = SaveAsPDE, OutPutFileName = OutputFileName, Display Images for Image HyperLinks = DisplayImage, Overwrite Files

o Click on the blank space after List Id and then click on fx. Then Select Following values in the Dialog box. And click on Ok

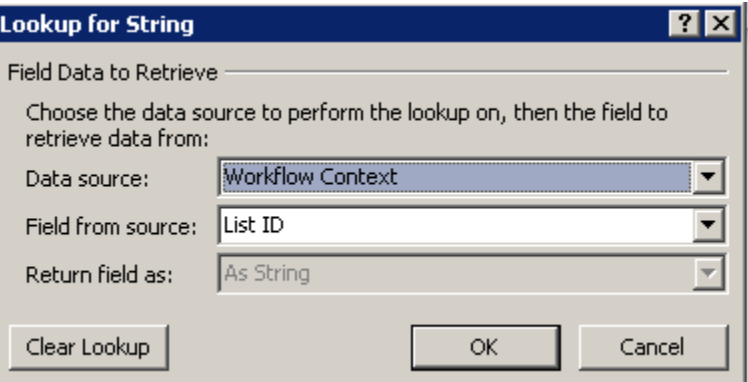

# o **Current Item Id**

o For Current Item Id select following values from the dialog box.

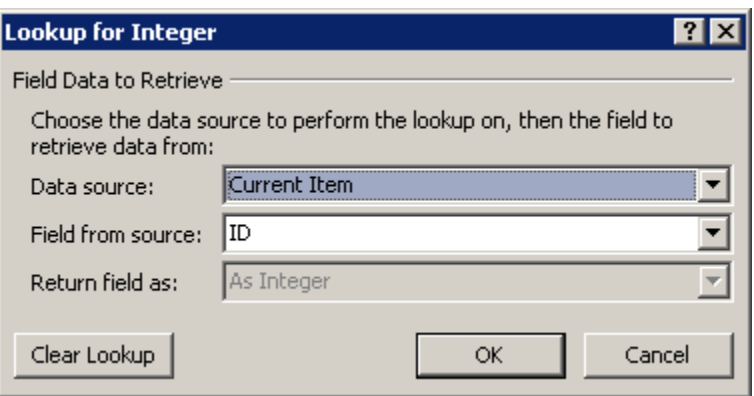

# o **Site Url**

o For Site Url select following values from the dialog box

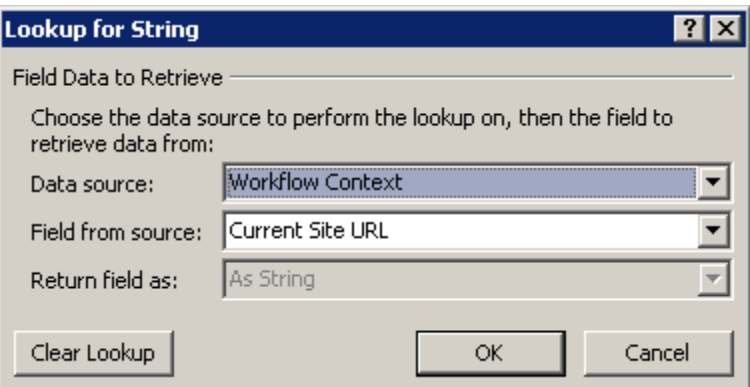

- o Then, click on save button from ribbon and click on Publish button from ribbon.
- o After publish user will have Workflow on site.

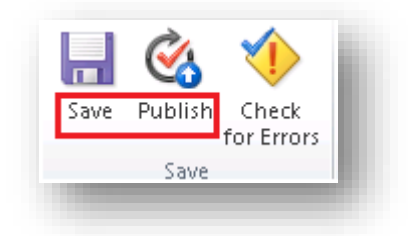

- o Go to Created SharePoint List
- o Open SharePoint workflow setting of list from ribbon

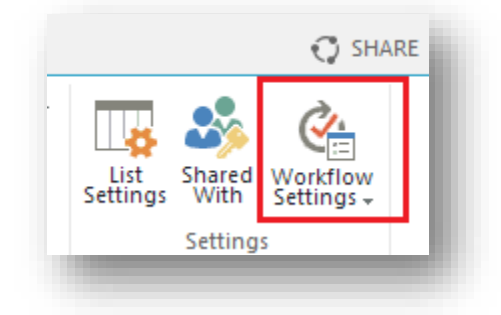

- o Add workflow on list with in workflow setting. Please refer below screen shot
- o Click on "Add a Workflow" link button

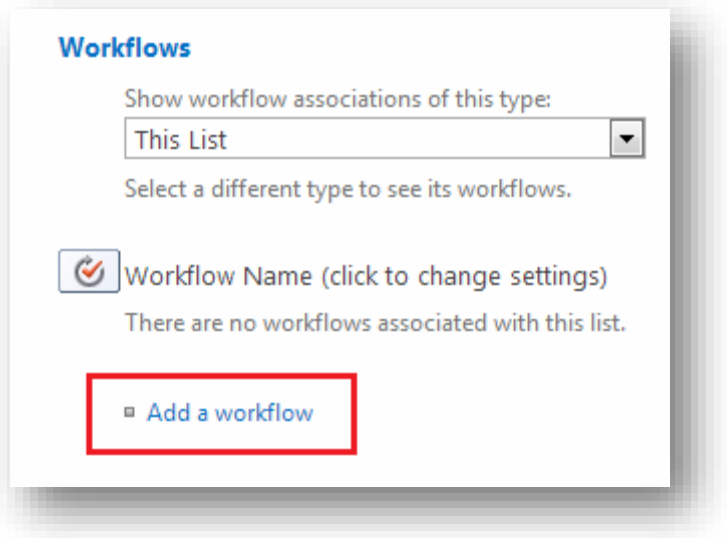

- o Select publish workflow form list box and enter workflow name and checked checkbox options.
- o Click on OK button.
- o Please refer below screen shot

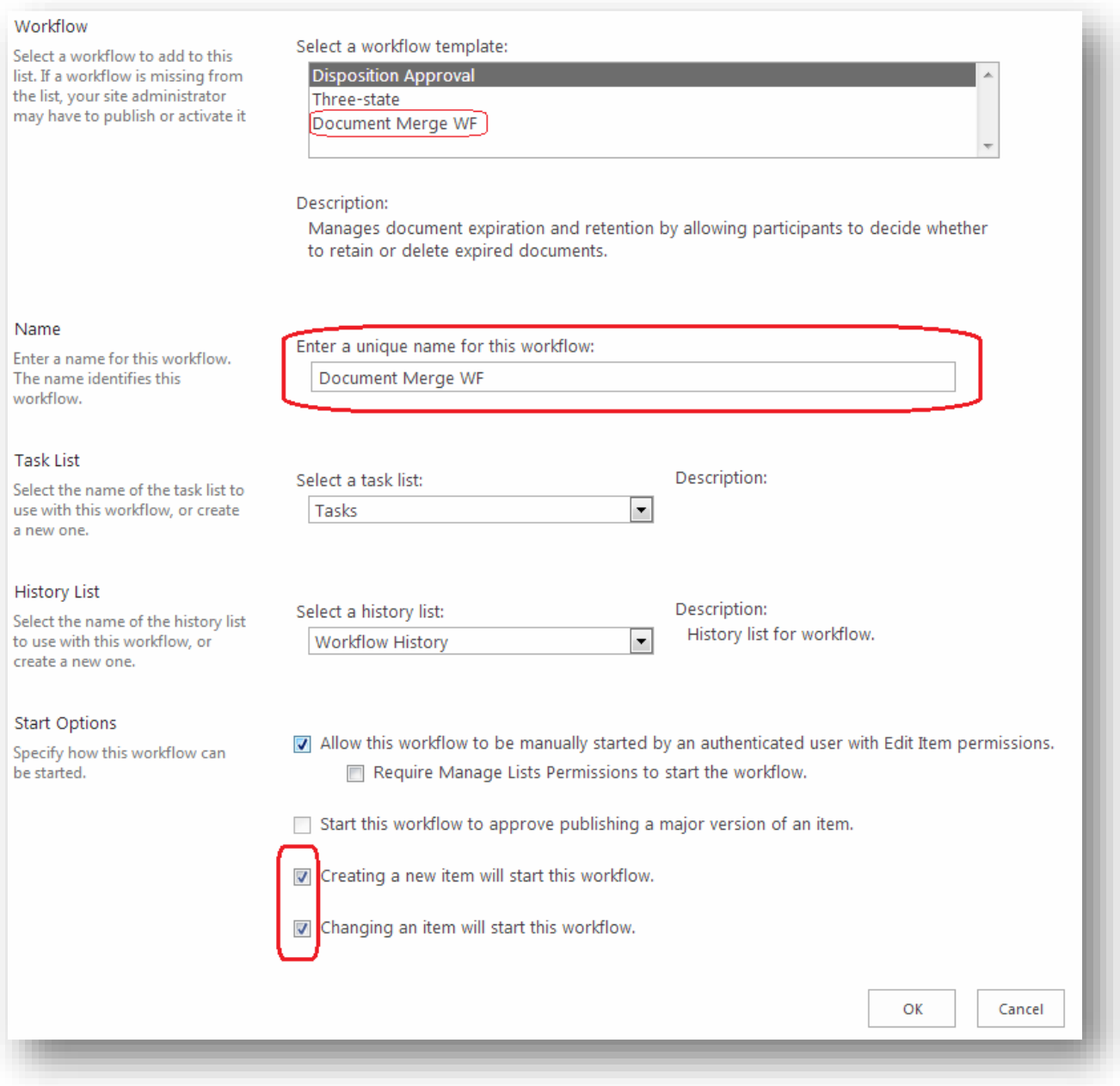

- o User has to create to document library. One for Template file and second to save document
- o Add new Item in list with values as below
- o All other values are self-explanatory except OutPutFileName
	- o You can leave OutPutFileName blank or enter field name of the column which you want as the output file name. If you leave it as blank, then the output file name will be like "filename\_timestamp" if you enter something like "<<Title>>" then output file name will be like "filename\_Test Title1"

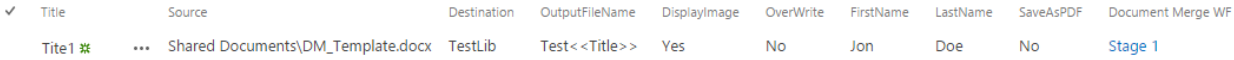